# **How to Enter Usage-Based Insurance Information**

**PolicyCenter** 

### **Description:**

As customers look for more personalization and new ways to save, it's clear that the future of insurance includes telematics. That's why we created telematics programs that are easy to sell and that offer an ideal fit for each of your customers. In fact, through comparative rater integration, Nationwide® can automatically provide the right telematics program for each quote.

Nationwide offers two telematics programs: SmartMiles is a pay-per-mile program designed for low-mileage drivers and SmartRide is a safe-driving discount program available to everyone else – customers can choose to participate in SmartRide in a variety of ways.

### *SmartMiles Data Collection Methods:*

- **SmartMiles Connected Car** If the customer has an eligible vehicle with connected car technology and is a low mileage driver, the customer can participate using their connected vehicle instead of installing a device.
- **SmartMiles Device** If the customer is a low mileage driver and does not have an eligible vehicle with connected car technology, the customer can participate in SmartMiles by installing a device in their vehicle.
- For more information on SmartMiles and the data collection methods, **[click here.](http://www.nationwide.com/offersmartmiles)**

### *SmartRide Data Collection Methods:*

- **SmartRide Instant** If the customer has an eligible vehicle with connected car technology and has collected historical data, the quote will instantly apply a discount for the customer – no further action needed! For more information on how SmartRide Instant works, **[click here.](https://www.nationwide.com/agents/telematics/smartride-connected/)**
- **SmartRide Connected Car** If a customer has an eligible vehicle with connected car technology, but doesn't have historical data, the customer can participate using their connected vehicle instead of downloading an app or installing a device. For more information on how SmartRide Connected Car works, **[click here.](https://www.nationwide.com/agents/telematics/smartride-connected/)**
- **SmartRide Mobile** download and activate the app and the discount applies to all vehicles on the policy. For more information on how SmartRide Mobile works, **[click here.](http://www.nationwide.com/offersmartride)**

#### By accepting a copy of these materials:

(1) I agree that I am either:(a) an employee or Contractor working for Nationwide Mutual Insurance Company or one of its affiliates or subsidiaries ("Nationwide");(b) an Independent Sales Agent who has a contract and valid appointment with Nationwide; or (c) an employee of or an independent contractor retained by an Independent Sales Agent; or (d) an Independent Adjuster who has a contract with Nationwide; or (e) an employee of or an independent contractor retained by an Independent Adjuster.

(2) I agree that the information contained in this training presentation is confidential and proprietary to Nationwide and may not be disclosed or provided to third parties without Nationwide's prior written consent.

(3) I acknowledge that: (i) certain information contained in this training presentation may be applicable to licensed individuals only and access to this information should not be construed as permission to perform any functions that would require a license; and (ii) I am responsible for acting in accordance with all applicable laws and regulations.

(4) I agree that I will return or destroy any material provided to me during this training, including any copies of such training material, when or if any of the following circumstances apply: (a) my Independent Sales Agent agreement with Nationwide is cancelled or I no longer hold any appointments with Nationwide; (b) my employment with or contract with a Nationwide Independent Sales Agent is terminated; (c) my Independent Adjuster contract with Nationwide is terminated; (d) my employment with or contract with a Nationwide Independent Adjuster is terminated;or (e) my employment or contract with Nationwide is terminated for any reason.

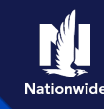

## <span id="page-1-0"></span>**Table of Contents**

**Note:** You can only utilize a SmartRide Device if at least one vehicle is enrolled in one of the other vehicle programs (SmartMiles, SmartRide Instant, or SmartRide Connected Car).

*Nationwide Insurance partners with Toyota's affiliate, Connected Analytic Services, LLC ("CAS") to offer personalized discounts to customers with connected vehicles. When you authorize us to obtain Driving Data from CAS, CAS may provide information such as the date, time and distance*  traveled for every distinct trip taken, as well as braking and acceleration events. We may also receive vehicle speed and steering data. If we receive *Driving Data from CAS, we will retain this information as part of your quote or policy records pursuant to our [privacy policy](https://www.nationwide.com/personal/privacy-security/pages/privacy).*

#### Click on the navigation links below to learn more about each program.

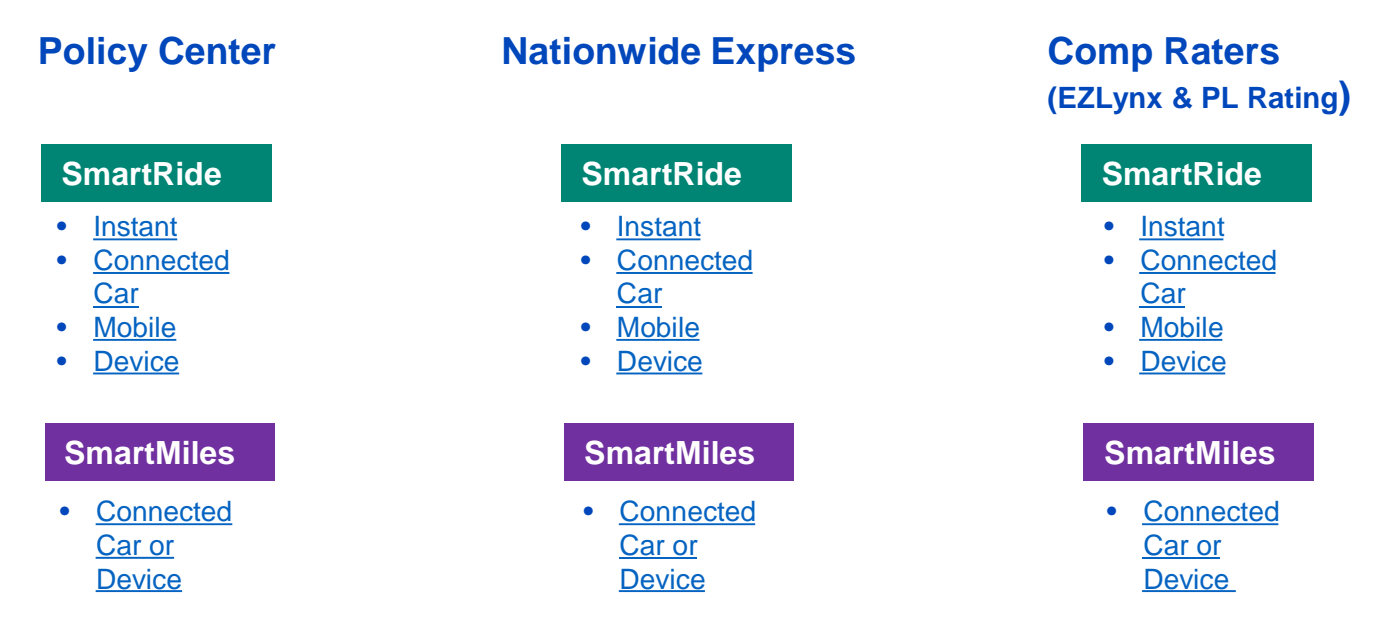

# *How to tell which program is being quoted through EZLynx and PL Rating Comparative Raters?*

Quoting telematics using a comparative rater has never been easier! There is logic built-in to the system to quote the best program for each vehicle. Make sure that you have your defaults set-up in your rater to quote telematics on every quote. For more information on setting up defaults, [click here](https://nationwidepl.fugent.com/comparativeraters).

#### **To quote all telematics programs, make sure you select the following items:**

- 1. Consent to sharing telematics data for quote purposes
- 2. Telematics
- 3. Recurring EFT payments
- 4. Paperless Policy
- 5. Enter in the estimated annual miles for each vehicle.
- 6. System will check to see if compatible with connected car technology and device.

# <span id="page-2-0"></span>*How to tell which program is being quoted through EZLynx and PL Rating Comparative Raters? (continued)*

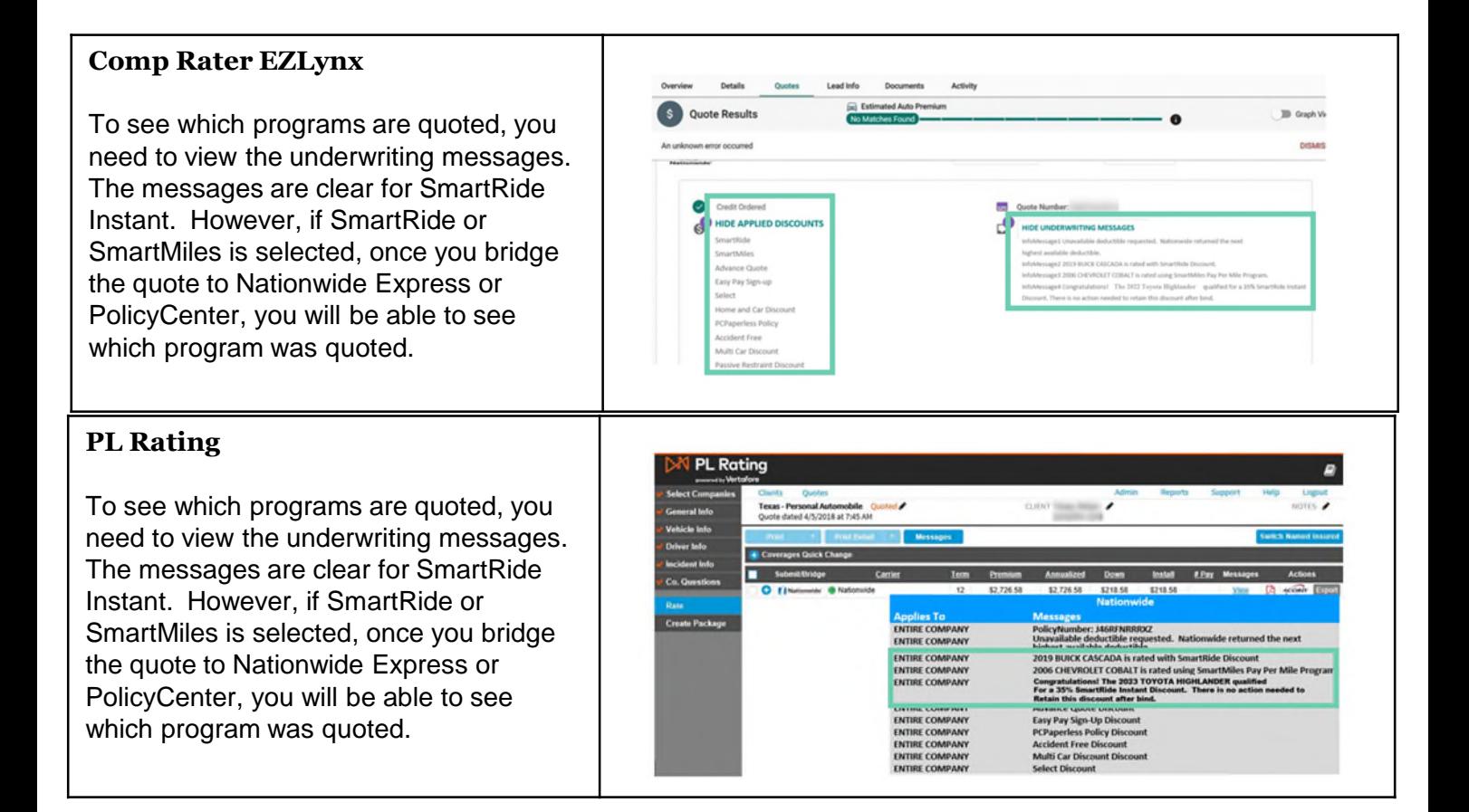

# *Nationwide Express System Logic 3 of 16*

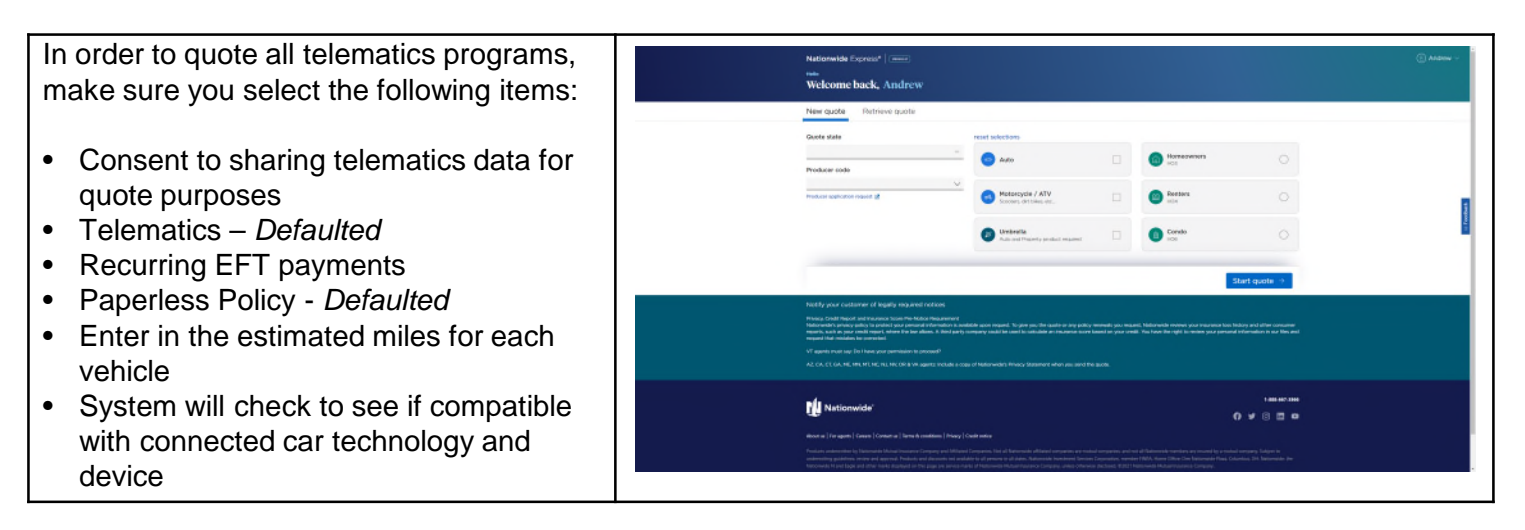

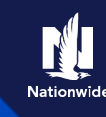

# <span id="page-3-0"></span>*Enroll in SmartMiles Connected Car – Nationwide Express*

## **Nationwide Express**

If SmartMiles is selected and the vehicle is connected car compatible, it will display the following information on the Telematics Tab:

- Summary of how the program works
- Requirements of the program
- Short video to explain the program

For more information on how SmartMiles works, [click here.](http://www.nationwide.com/offersmartmiles)

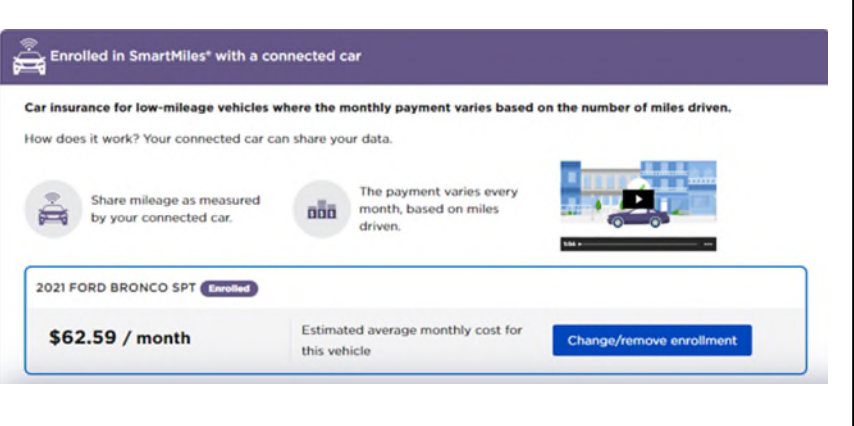

# *Enroll in SmartMiles Device – Nationwide Express*

#### **Nationwide Express Review policies** Coverages Discounts Telematics Reports and underwriting If SmartMiles is selected and the vehicle Programs applied to this auto quote Remove all programs te reflects savings associated with these optional progra is not connected car compatible, it will .<br>Each vehicle is enrolled in the program that could provide the highest pote display the following information on the Enrolled in SmartMiles® - our pay-per-mile pr Telematics Tab: Car insurance for low-mileage vehicles where the monthly payment varies based on the number of mi it work? • Summary of how the program works Plug a device into the<br> $\frac{d\mathbf{r}}{dt}$  vehicle that measures  $\overline{\mathbf{a}}$  $\overline{\mathbf{a}}$  $\overline{\mathbf{a}}$   $\overline{\mathbf{a}}$   $\overline{\mathbf{a}}$   $\overline{\mathbf{a}}$   $\overline{\mathbf{a}}$   $\overline{\mathbf{a}}$ • Requirements of the program month, based on miles mileage.  $\sim$ • Short video to explain the program 2017 NISS MURANO Enrolled ted average monthly cost for \$52.42 / month For more information on how SmartMiles this vehicle works, [click here.](http://www.nationwide.com/offersmartmiles)

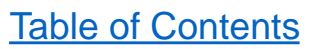

# <span id="page-4-0"></span>*Enroll in SmartRide Instant – Nationwide Express*

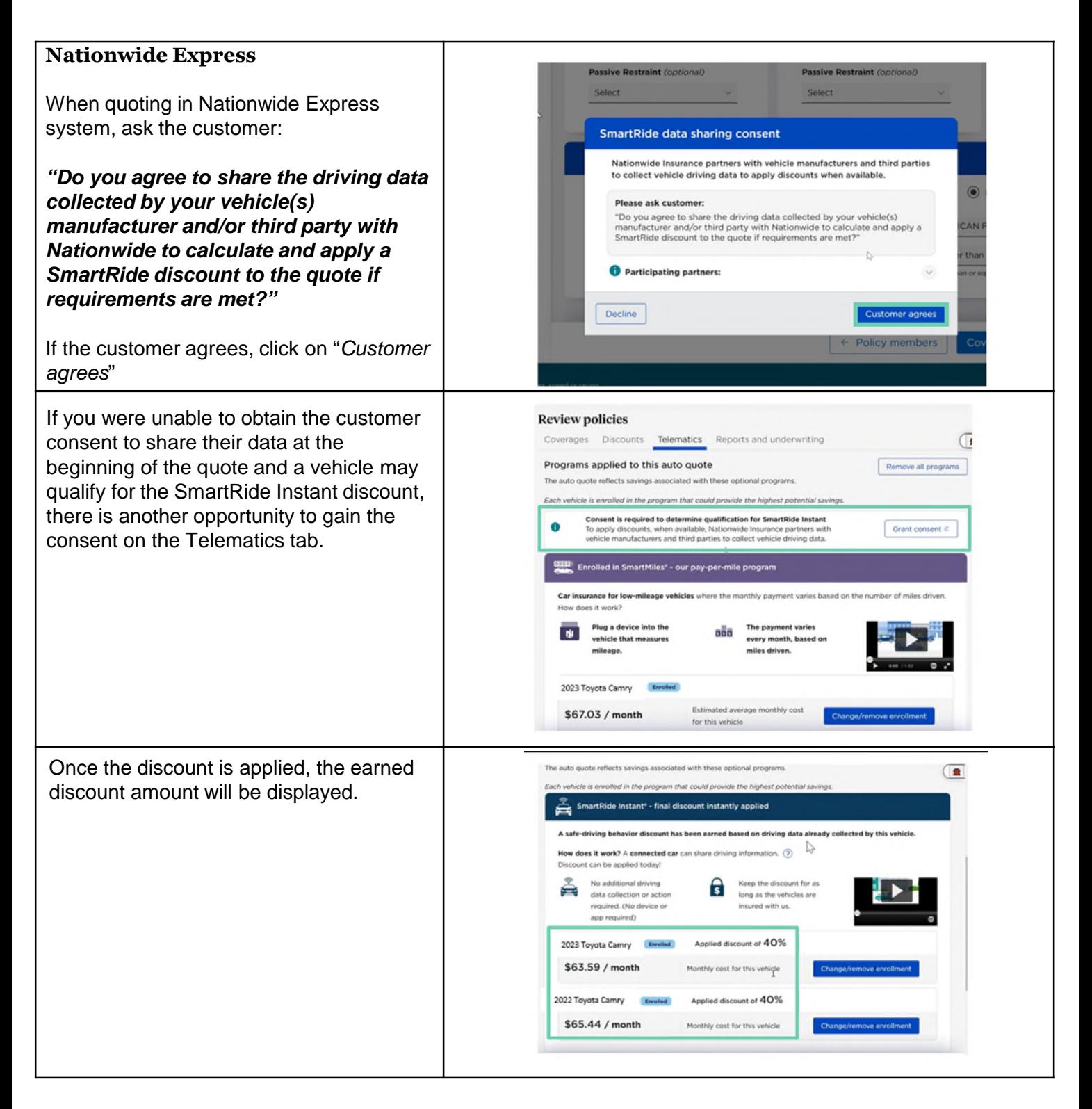

# <span id="page-5-0"></span>*Enroll in SmartRide Instant – Nationwide Express (continued)*

If there isn't enough data collected to apply the SmartRide Instant Discount to a vehicle, it will be displayed.

For more information on how SmartRide Instant works, **[click here.](https://www.nationwide.com/agents/telematics/smartride-connected/)**

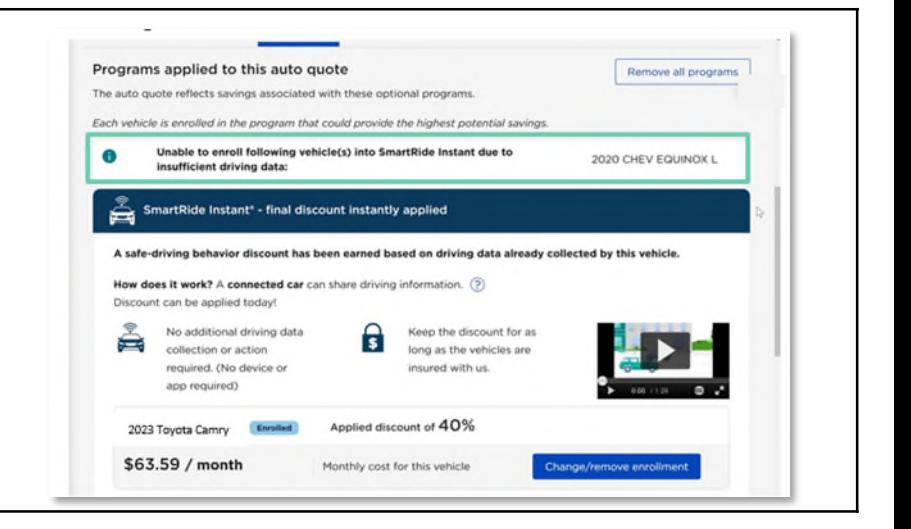

# *Enroll in SmartRide Connected Car – Nationwide Express*

### **Nationwide Express**

If the vehicle is eligible to participate in SmartRide Connected Car, you will see this information on the Telematics tab:

- Summary of how the program works
- Requirements of the program
- Short video to explain the program

For more information on how SmartRide Connected Car works, [click here.](https://www.nationwide.com/agents/telematics/smartride-connected/)

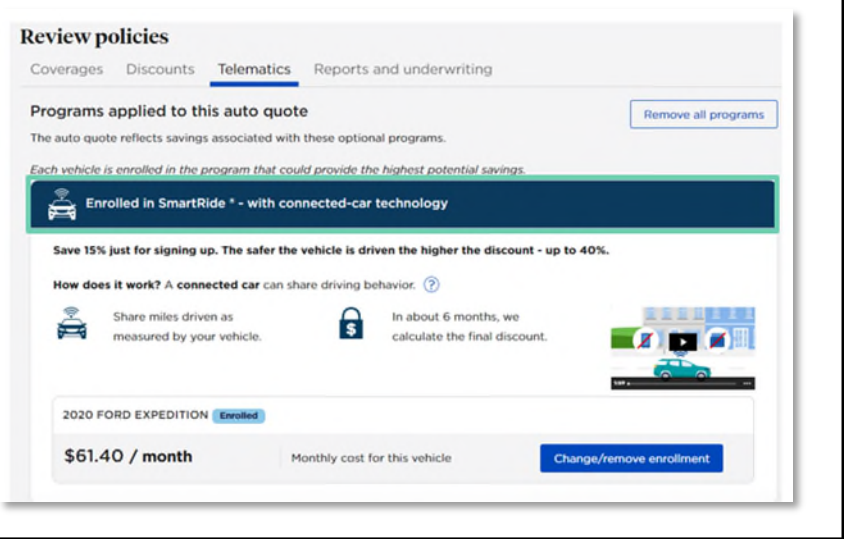

# <span id="page-6-0"></span>*Enroll in SmartRide Mobile – Nationwide Express*

#### **Nationwide Express**

If the vehicle is not a low mileage vehicle or doesn't have the connected car technology, SmartRide Mobile would be selected for all vehicles. The following information will display:

- Summary of how the program works
	- o The first image is the traditional SmartRide Mobile program and customers earn their discount after one policy term and the discount is applied at the following renewal
	- o The second image is the SmartRide Mobile – Early Discount program, where customers earn their discount in as early as 80 days.
- Requirements of the program
- Short video to explain the program

For more information on how SmartRide Mobile works, **[click here.](http://www.nationwide.com/offersmartride)**

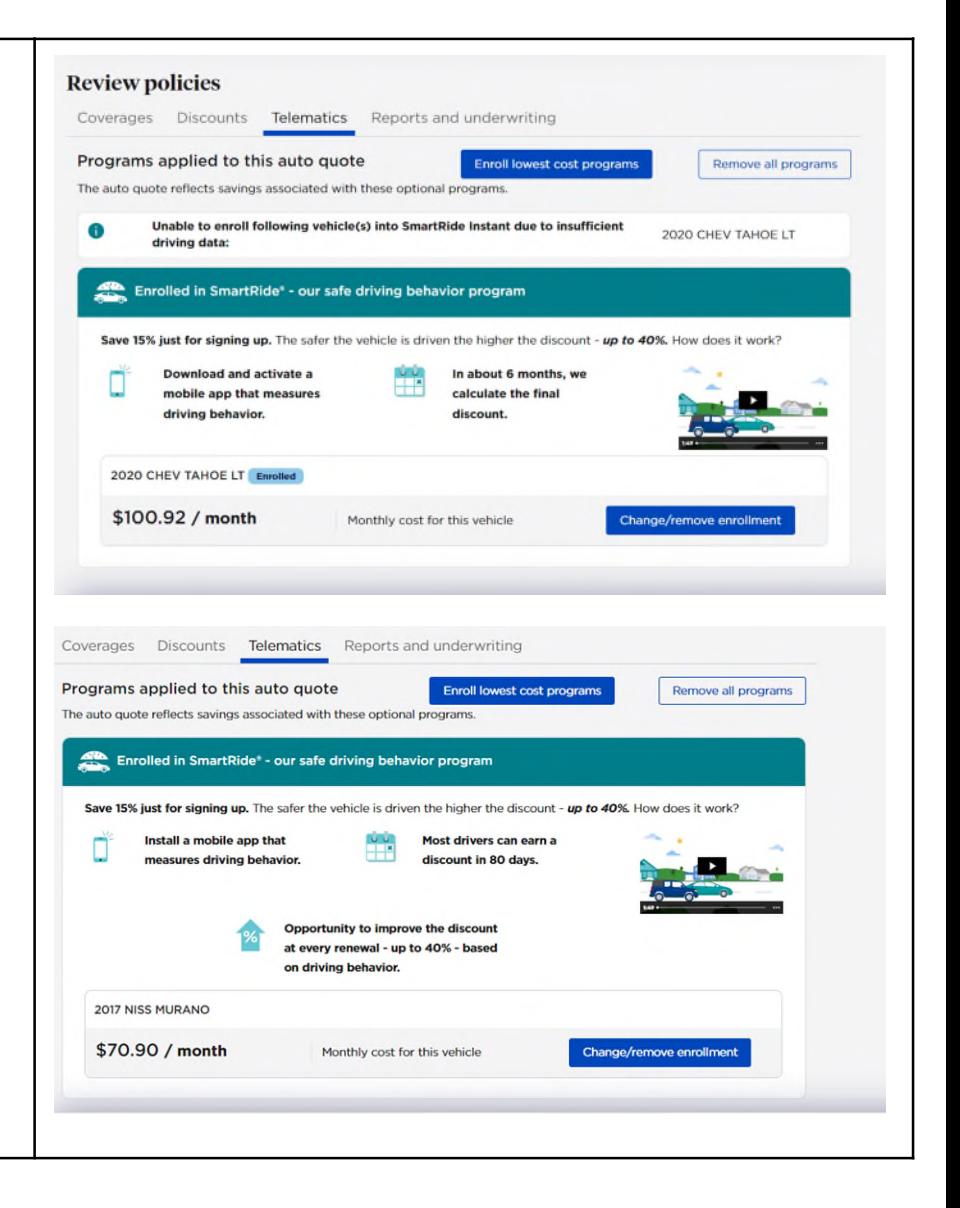

# <span id="page-7-0"></span>*Enroll in SmartRide Device Program – Nationwide Express*

## **Nationwide Express**

If a customer has vehicles enrolled in SmartMiles, SmartRide Instant or SmartRide Connected Car, the SmartRide device program may be selected for the other vehicles that do not have the connected car technology or do not qualify for SmartMiles.

This is an example of a quote where one vehicle was eligible for SmartMiles, and the other vehicle was placed in SmartRide Device.

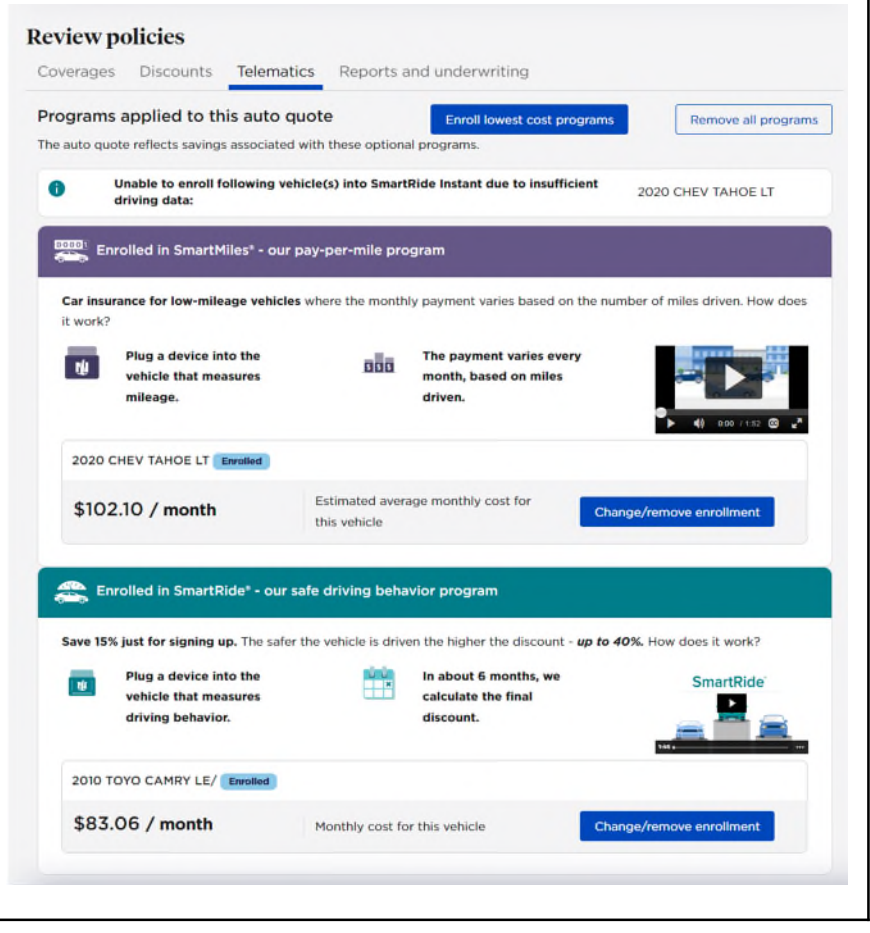

# <span id="page-8-0"></span>*Enroll in SmartMiles Connected Car or Device Program – PolicyCenter*

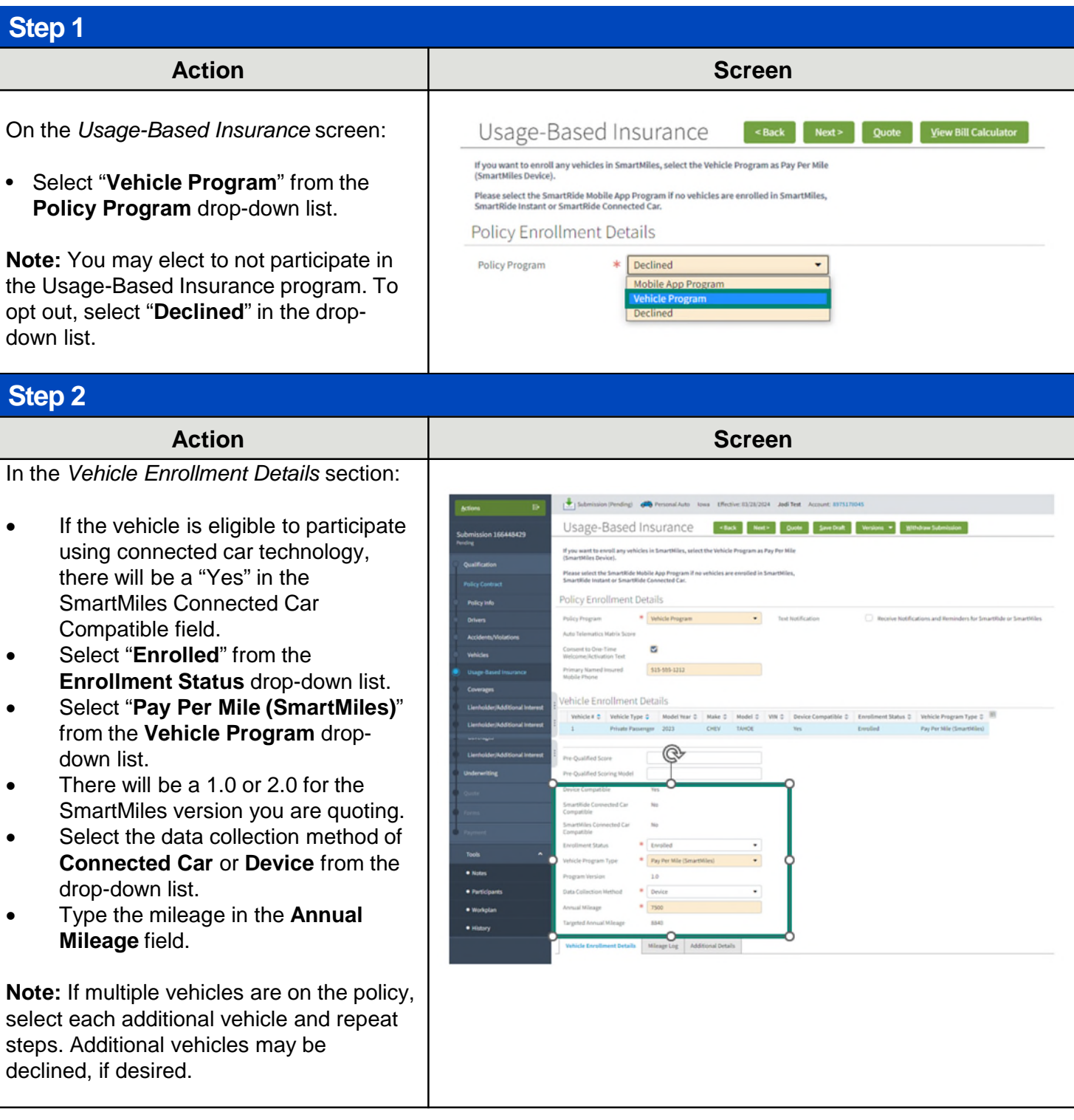

## **Job Aid Process (Enroll in SmartMiles Connected Car or Device Cont.):**

#### **Step 3 Action Screen** In some cases, SmartMiles may not be the Usage-Based Insurance **I stack Theory Doote | Withdraw Submission** best fit for the customer. PolicyCenter Based on the Annual Mileage consider requoting the 2022 FORD BRO automatically reviews data on the Usage-If you want to enroll any vehicles in SmartMiles, select the Vehicle Program as Pay Per Mile<br>(SmartMiles Proces) Based Insurance tab to calculate if Please select the SmartRide Mobile App Program if no vehicles are enrolled in SmartMiles.<br>SmartBide Instant or SmartBide Connected Car SmartMiles is best for the customer. Policy Enrollment Details Policy Program \* Vehicle Program  $\begin{tabular}{ll} \textbf{w} & \multicolumn{2}{l}{} \texttt{Test Not Notification} \end{tabular}$ If the **Annual Mileage** is lower than the ₩ Yes ○ No itomer consents to sharing personal information<br>nufactures and/or a third party to enroll in a tele calculated **Targeted Annual Mileage**, SmartMiles is a good fit for the customer. If Vehicle Enrollment Details Vehicle #  $\frac{a}{a}$  Vehicle Type  $\frac{a}{a}$  Model Year  $\frac{a}{a}$  Model  $\frac{a}{a}$  Model  $\frac{a}{a}$  VHI  $\frac{a}{a}$  Device Compatible  $\frac{a}{a}$  Enrollment Status  $\frac{a}{a}$  Vehicle Program Type  $\frac{a}{a}$  III the values are opposite, PolicyCenter 1 Private Passenger 2022 displays a message indicating as such.

# <span id="page-10-0"></span>*Enroll in SmartRide Instant Verified Program – PolicyCenter*

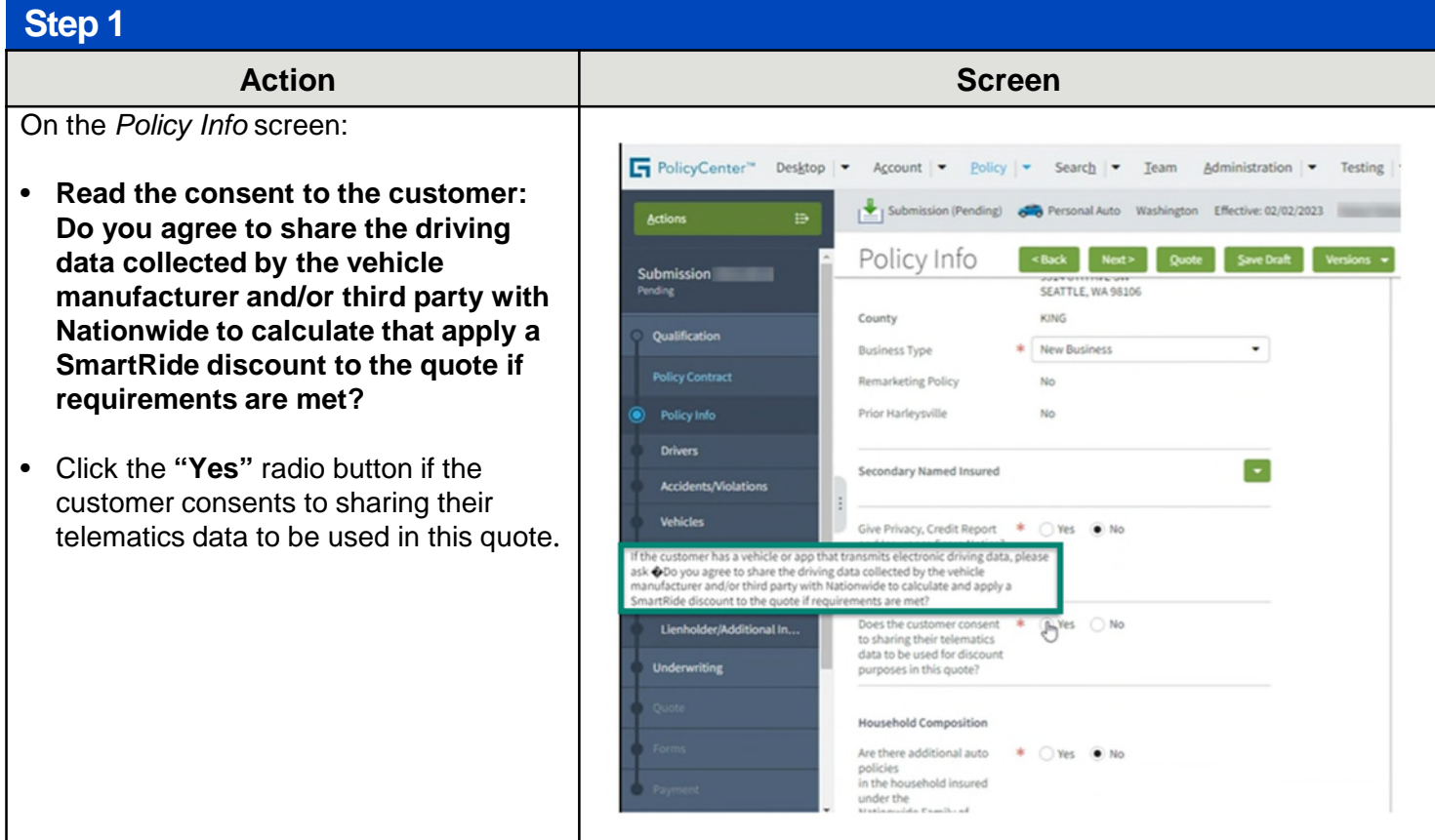

# **Job Aid Process (Enroll in SmartRide Instant Verified Program Cont.) :**

## **Step 2**

#### **Action Screen**

If there is enough historical data to provide a discount for the vehicle instantly, the system automatically displays the following on the *Usage-Based Insurance* screen:

#### **Policy Program** = "**Vehicle Program**" **Enrollment Status** = "**Verified Score**" **Vehicle Program Type** = "**Discount**  (**SmartRide Instant)"**

Calculated value for **Discount Percentage**

The customer will bypass the participation period and be quoted with the final earned discount at the new business quote – no further action is required to retain the discount!

You will need to select each vehicle to see the discount amount for each vehicle.

**Note:** If the customer is not satisfied with the discount amount earned, enroll the customer in the telematics program that best fits each vehicle:

Change **Enrollment Status** to "**Enrolled**" instead of "**Instant Verified Score**". Select the best-fitting telematics program for the **Vehicle Program Type** drop-down list.

#### **Step 3**

#### **Action Screen**

PolicyCenter displays a message if the customer qualifies for a discount already when trying to quote a different telematics program. It is for information only and will not prevent quoting or binding.

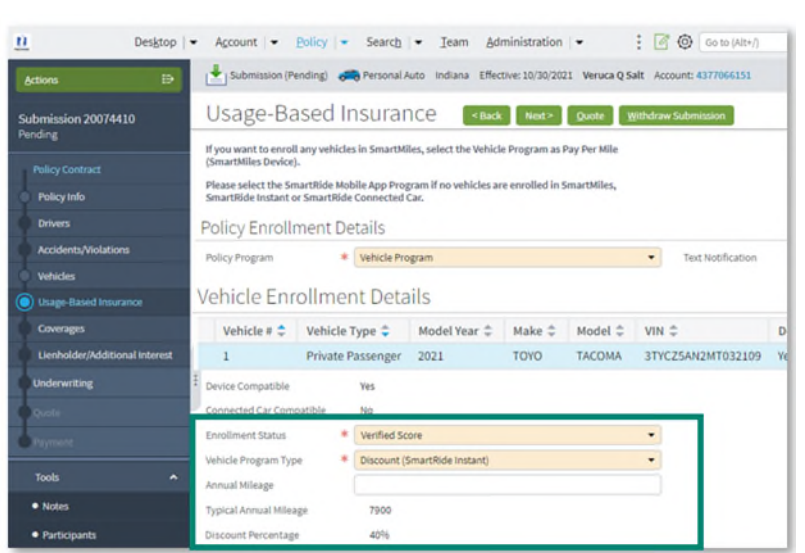

#### $\mathbf{n}$ Submission (Pending) @ Personal Auto Indiana Effective: 10/30/2021 Veruca Q Salt Usage-Based Insurance [<max] Metal poole | www. n 20074410 nings:<br>The 2021 Toyo Tacoma pre-qualifies for a 40% SmartRide Discount. To Apply, enroll in<br>the Discount (SmartRide Instant? Vehicle program. want to enroll any vehicles in SmartNiles, select the Vehicle Pr<br>rtMiles Device). Please select the SmartRide Mobile App Program if no we<br>SmartRide Instant or SmartRide Connected Car. Policy Enrollment Details **Whicle Program** Policy Program Vehicle Enrollment Details  $\text{Wehick } \mathbb{R} \overset{\alpha}{\leftarrow} \quad \text{Vekicle Type } \overset{\alpha}{\leftarrow} \qquad \text{Model Year } \overset{\alpha}{\leftarrow} \quad \text{Make } \overset{\alpha}{\leftarrow} \quad \text{Model } \overset{\alpha}{\leftarrow} \quad \text{VIR } \overset{\alpha}{\leftarrow}$ 1 Private Passenger 2021 Device Compatible Connected Car Compatible Enrollment Status \* Enrolled Pay Per Mile (SmartMiles Device) Vehicle Program Type spealth leunna 4000

# <span id="page-12-0"></span>*Enroll in SmartRide Connected Car Program – PolicyCenter*

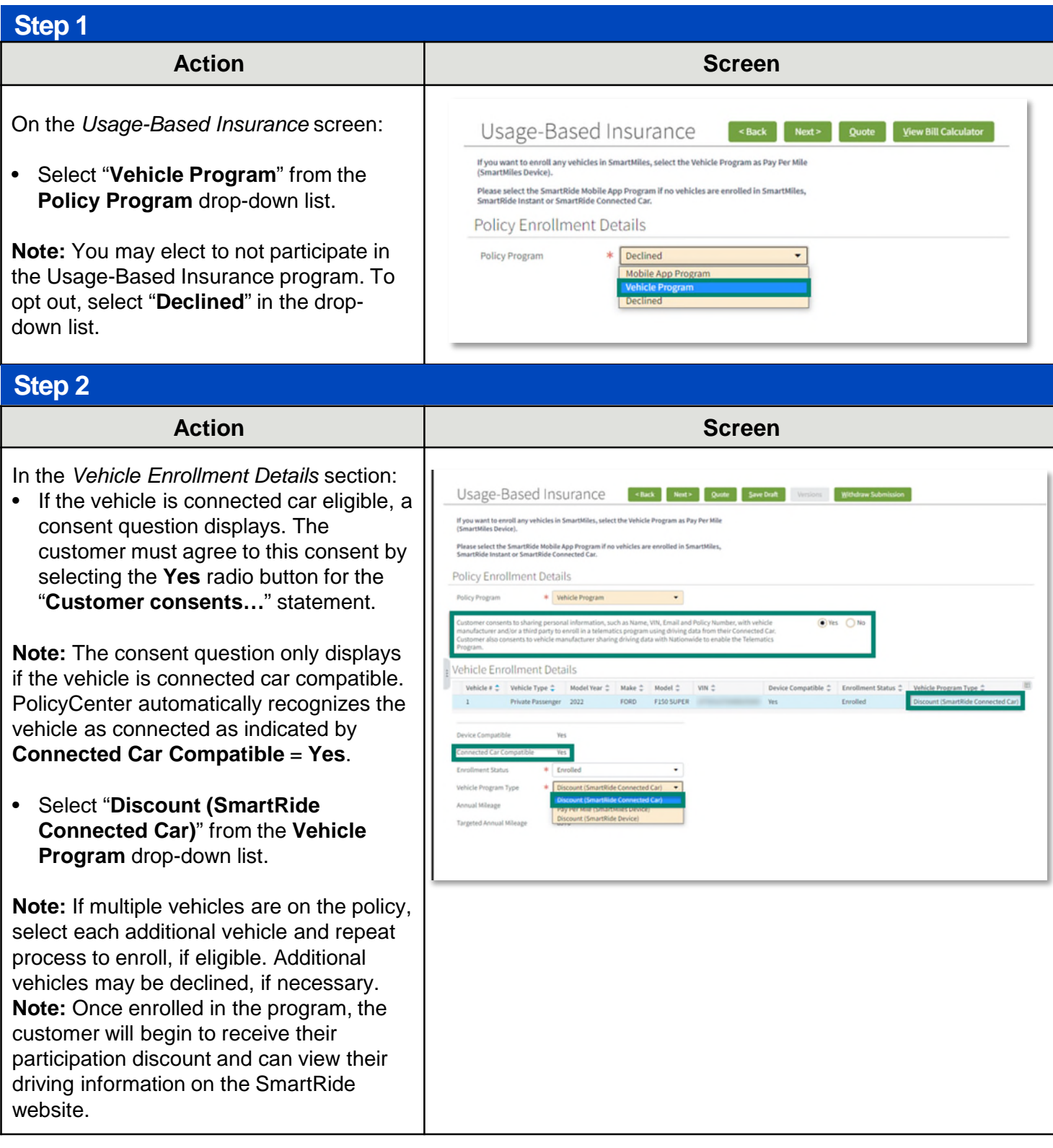

<span id="page-13-0"></span>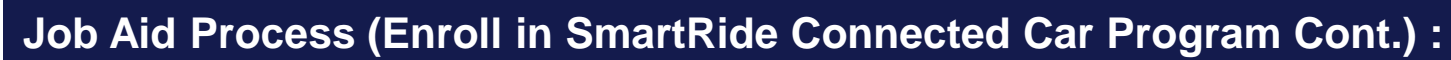

## **Step 3**

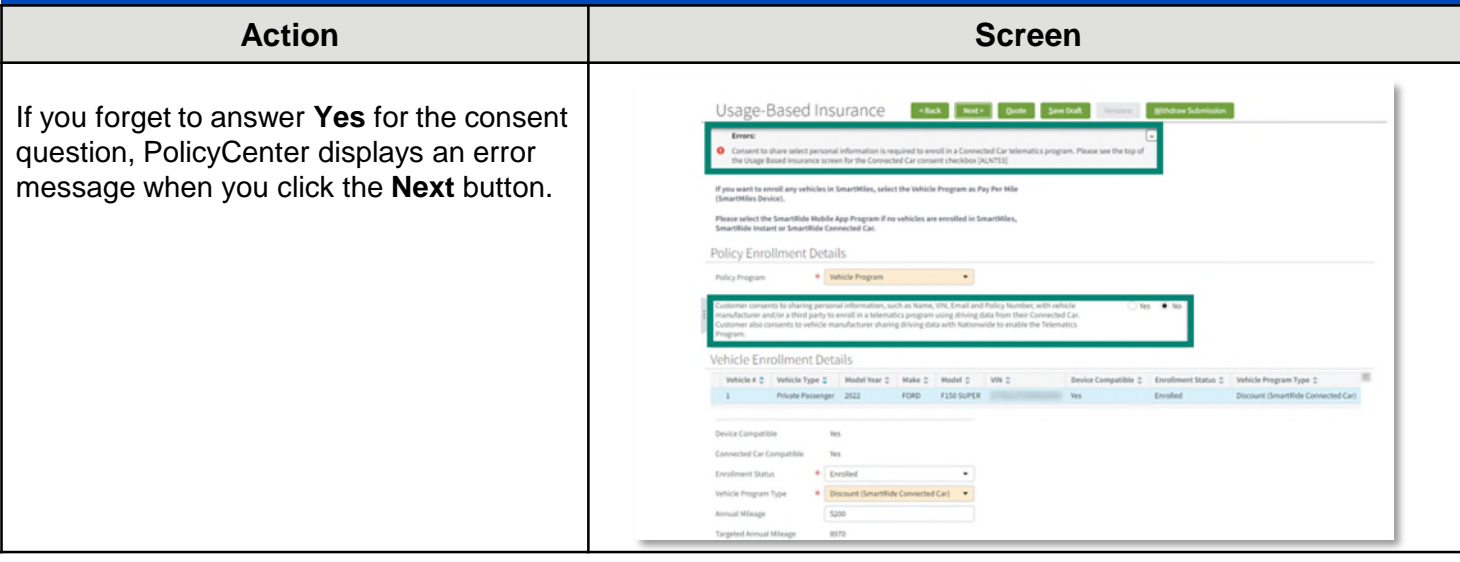

# *Enroll in SmartRide Mobile Program - PolicyCenter*

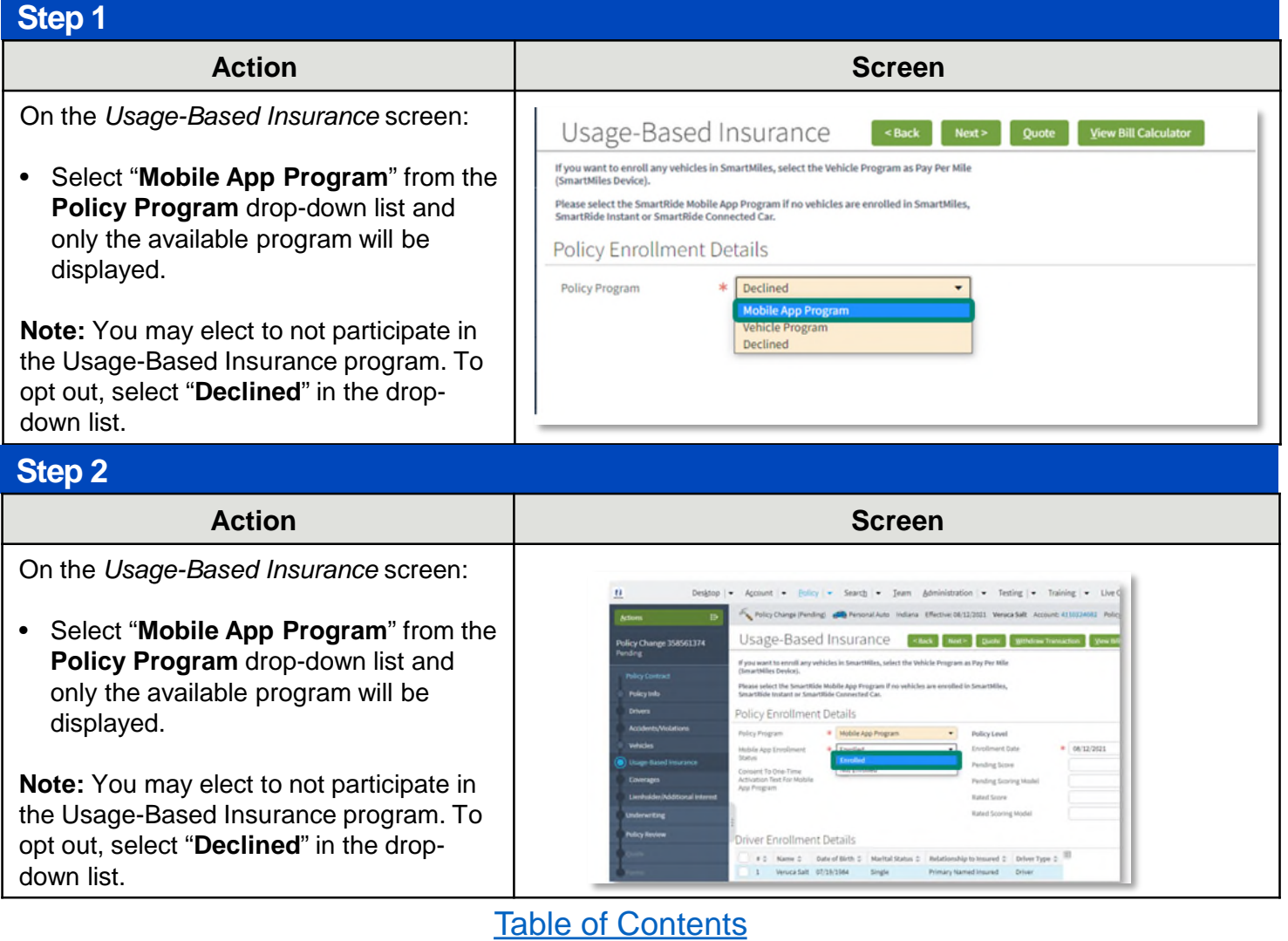

## **Job Aid Process (Enroll in SmartRide Mobile Program Cont.)**

## **Step 3**

In the *Policy Enrollment Details* section:

- For the traditional Mobile Program, it will be displayed as "Mobile App Program" in the drop-down list
- If "Mobile App Program Early Discount" is displayed in the drop-down list, the customer is eligible to participate in our enhanced mobile app program, which allows drivers to earn their discount in as early as 80 days
- Click the **Consent to One-Time Activation Text For Mobile App Program** checkbox.
- Enter the customer's phone number in the **Primary Named Insured (PNI) Mobile Phone** field.

**Note:** The phone number MUST be the PNI's cell phone number. If not entered, the customer will have problems activating the app and inviting additional drivers to participate.

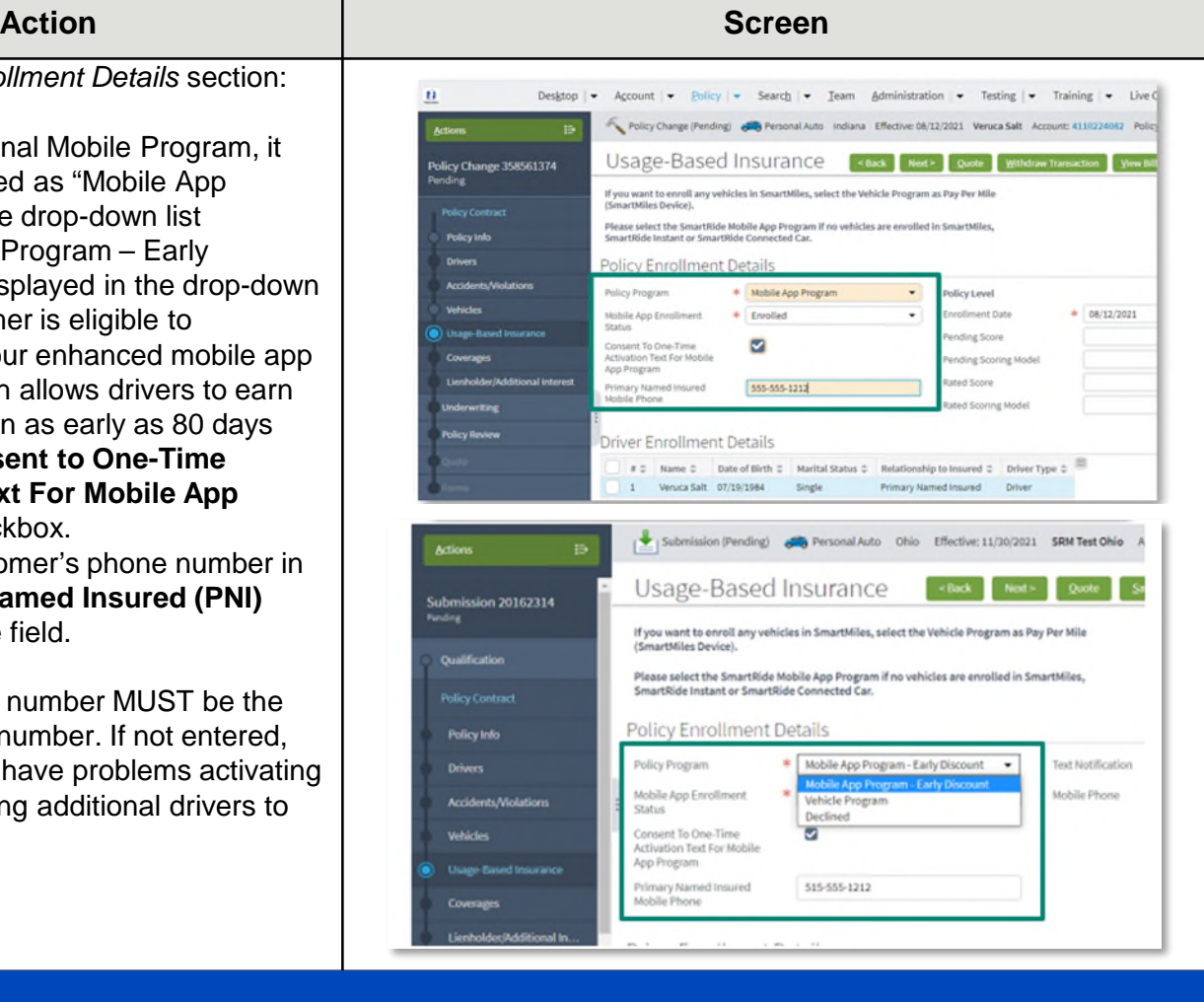

## **Step 4**

### **Action Screen**

The customer can receive text notifications and reminders for the SmartRide mobile program, if desired. Texts for the mobile program include reminders to register the app, program complete, etc.

In the Policy Enrollment Details section:

Click the Receive Notifications and Reminders for SmartRide or SmartMiles checkbox for Text Notifications.

Enter the customer's phone number in the Mobile Phone field.

Note: The phone number for the text notifications from Nationwide and the number for the one-time activation texts do not have to be the same number. The same number of the same number of the same state of the same state of the same state of the same state of the same state of the same state of the same state of the same state of the same state of th

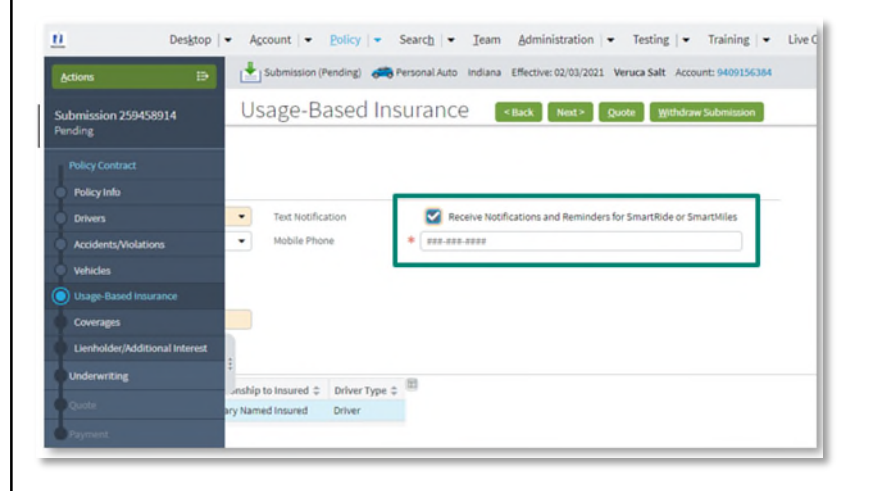

# <span id="page-15-0"></span>*Enroll in SmartRide (Device) Program – PolicyCenter*

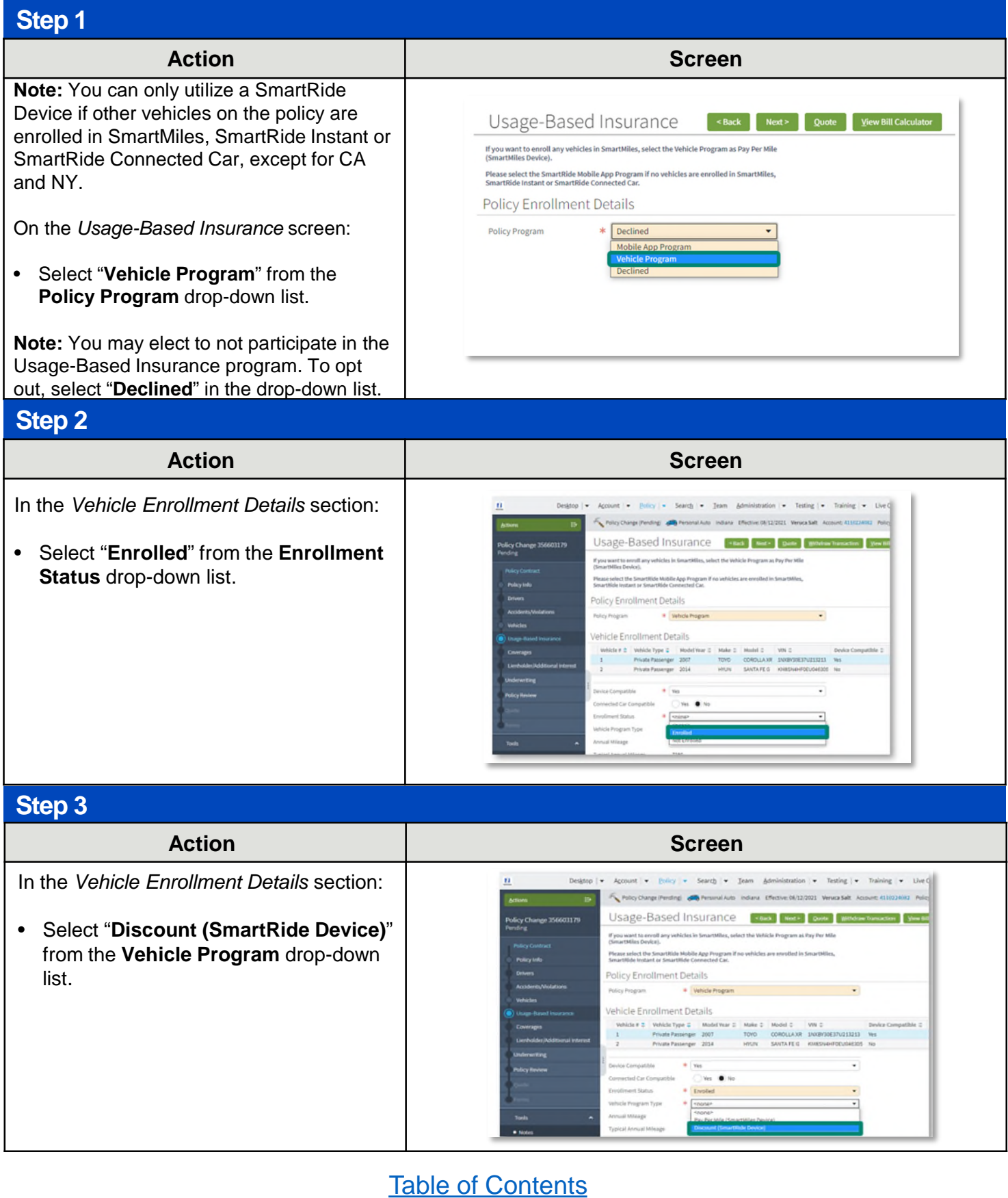

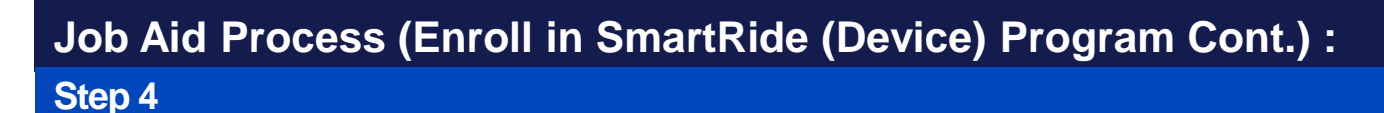

#### In the *Vehicle Enrollment Details* section:

• Optionally, you may enter the mileage accumulated on the selected vehicle in a calendar year in the **Annual Mileage** field.

**Note:** If multiple vehicles are on the policy, select each additional vehicle and repeat **Steps 2-3**. Additional vehicles may be declined, if necessary.

• Click the **Next >** button and complete the full application.

#### **Action Screen**

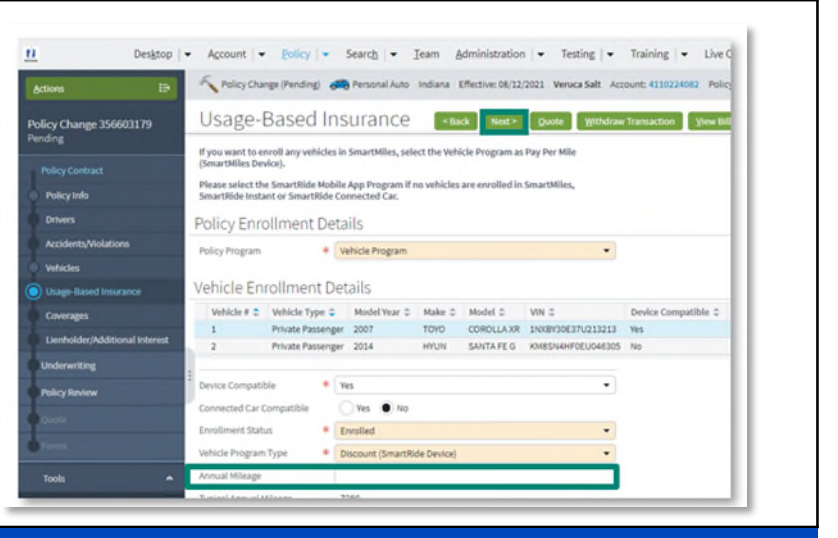

### **Step 5**

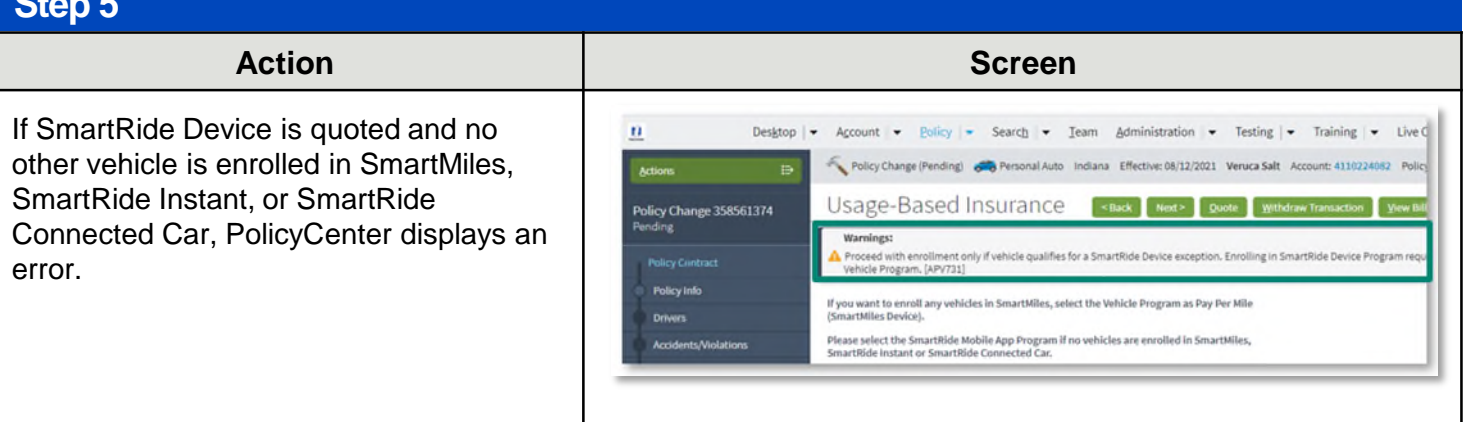